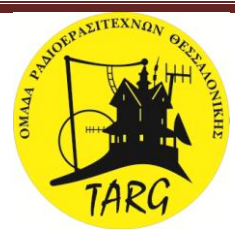

**ΒΗΜΑ 1**

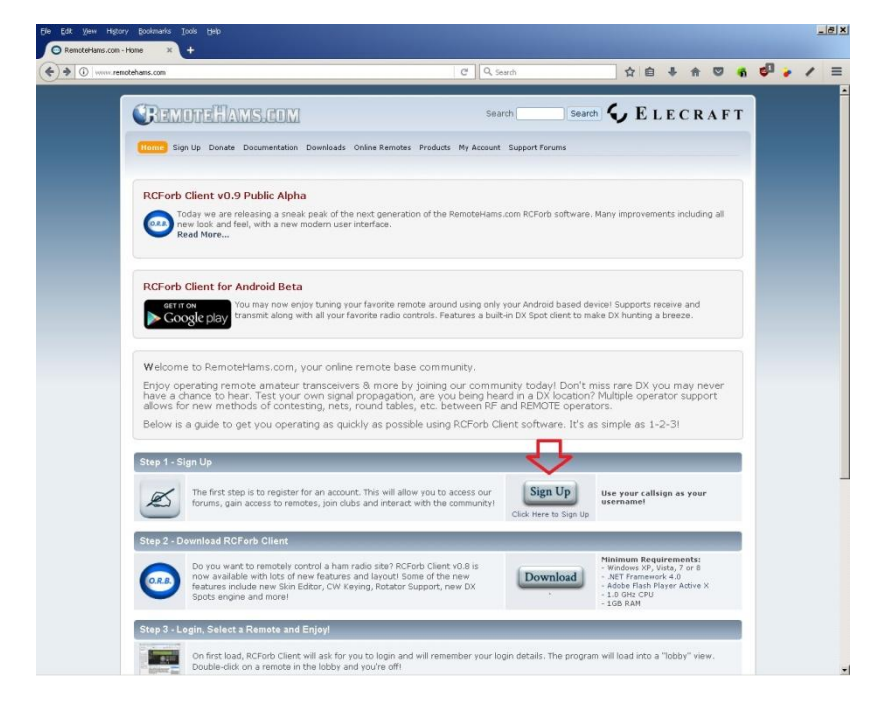

Πηγαίνουμε αρχικά στην ιστοσελίδα [http://www.remotehams.com](http://www.remotehams.com/) και πατάμε το κουμπί SIGN UP για να κάνουμε εγγραφή.

**ΒΗΜΑ 2**

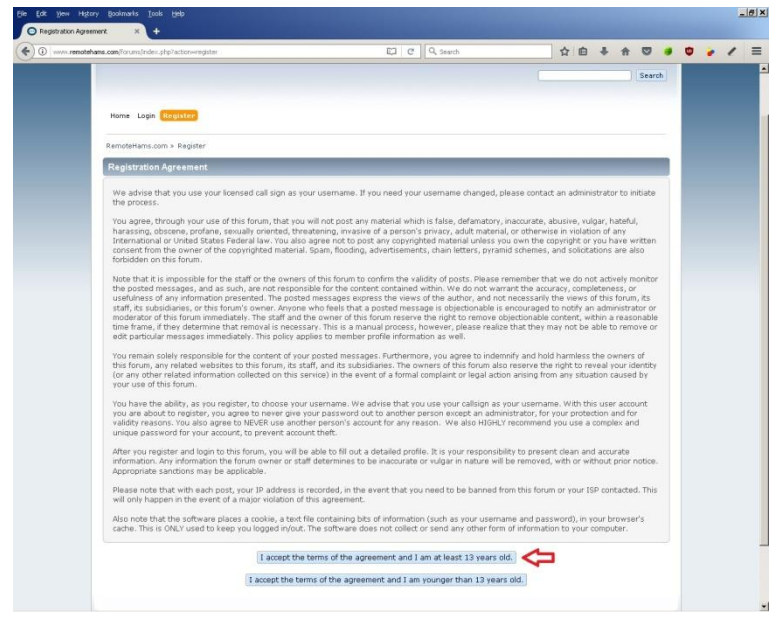

Επιλέγουμε το κουμπί που δείχνει το κόκκινο βελάκι για να δηλώσουμε ότι είμαστε άνω των 13 ετών.

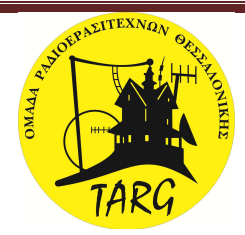

**ΒΗΜΑ 3**

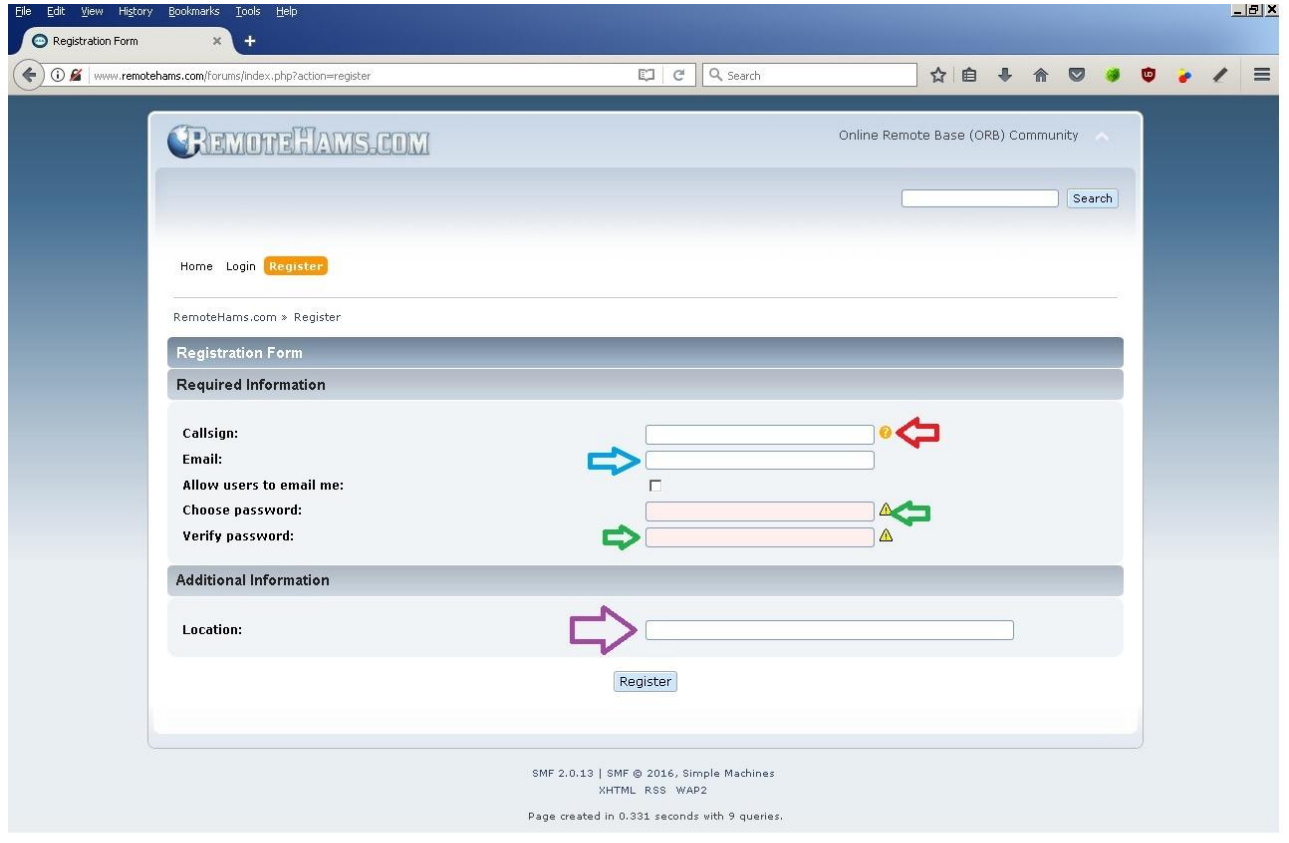

Εισάγουμε στο πεδίο που δείχνει το κόκκινο βελάκι το διακριτικό μας. Στη συνέχεια συμπληρώνουμε στο πεδίο που δείχνει το **μπλε** βελάκι το τη διεύθυνση του ηλεκτρονικού μας ταχυδρομείου ( email). Έπειτα εισάγουμε στα πεδία που δείχνουν τα πράσινα βελάκια δυο φορές για επιβεβαίωση του κωδικού της αρεσκείας μας. Γράφουμε στο πεδίο **LOCATION** που δείχνει το μωβ βελάκι την περιοχή μας (πχ Thessaloniki) και πατάμε το κουμπί **REGISTER** που είναι κάτω από το **μωβ** βελάκι.

**Σημείωση:** Μετά την εγγραφή σας ελέγξτε το ηλεκτρονικό ταχυδρομείο που έχετε δηλώσει κατά την εγγραφή σας ώστε να ανοίξετε το μήνυμα που σας έχει αποσταλεί για να ανοίξετε το σύνδεσμο ενεργοποίησης (LINK).

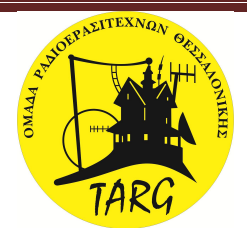

# **ΒΗΜΑ 4**

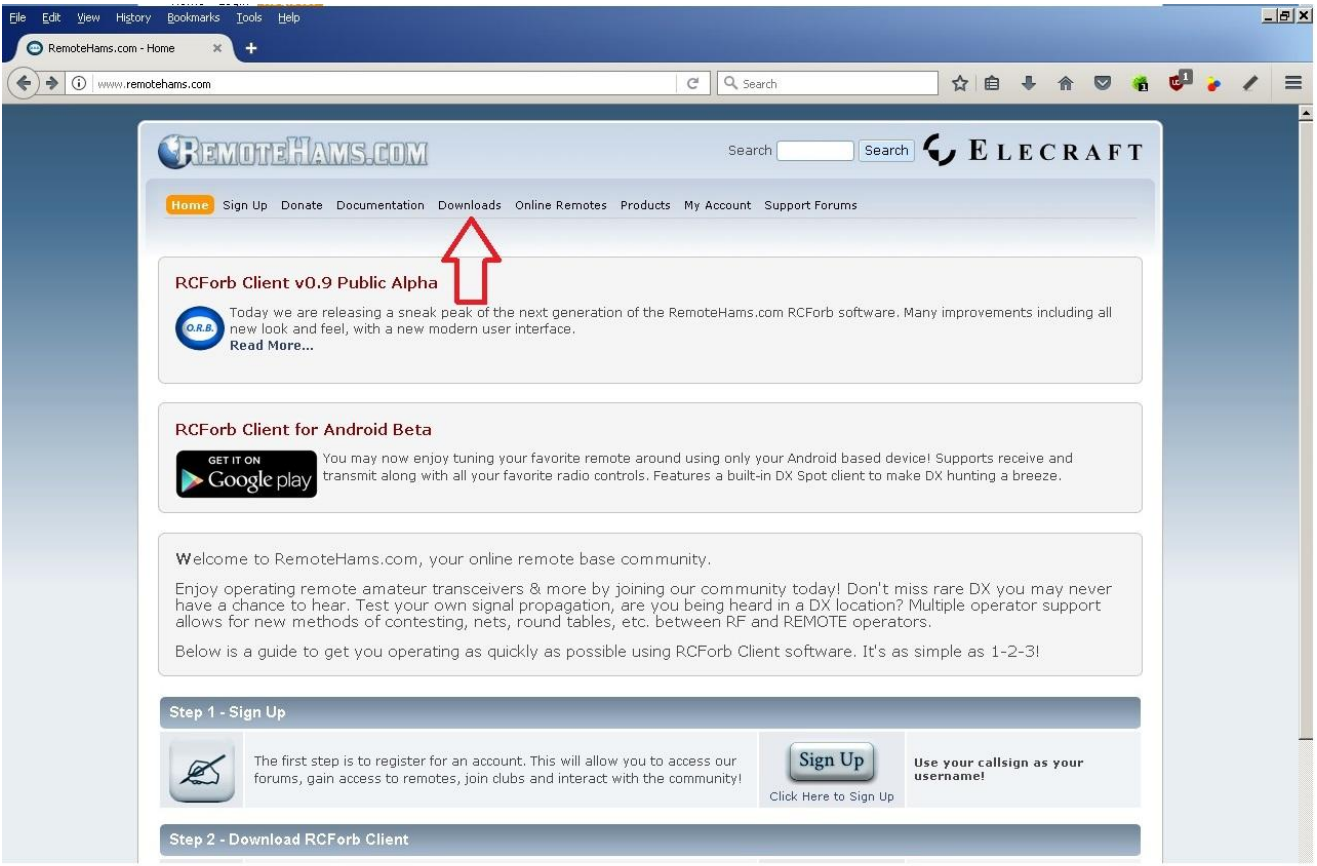

Επιστρέφουμε στην ιστοσελίδα [http://www.remotehams.com](http://www.remotehams.com/) και πατάμε το κουμπί **DONWLOAD** που δείχνει το **κόκκινο** βελάκι.

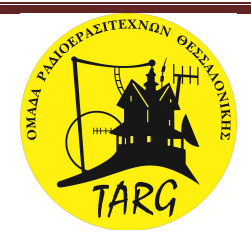

#### **ΒΗΜΑ 5**

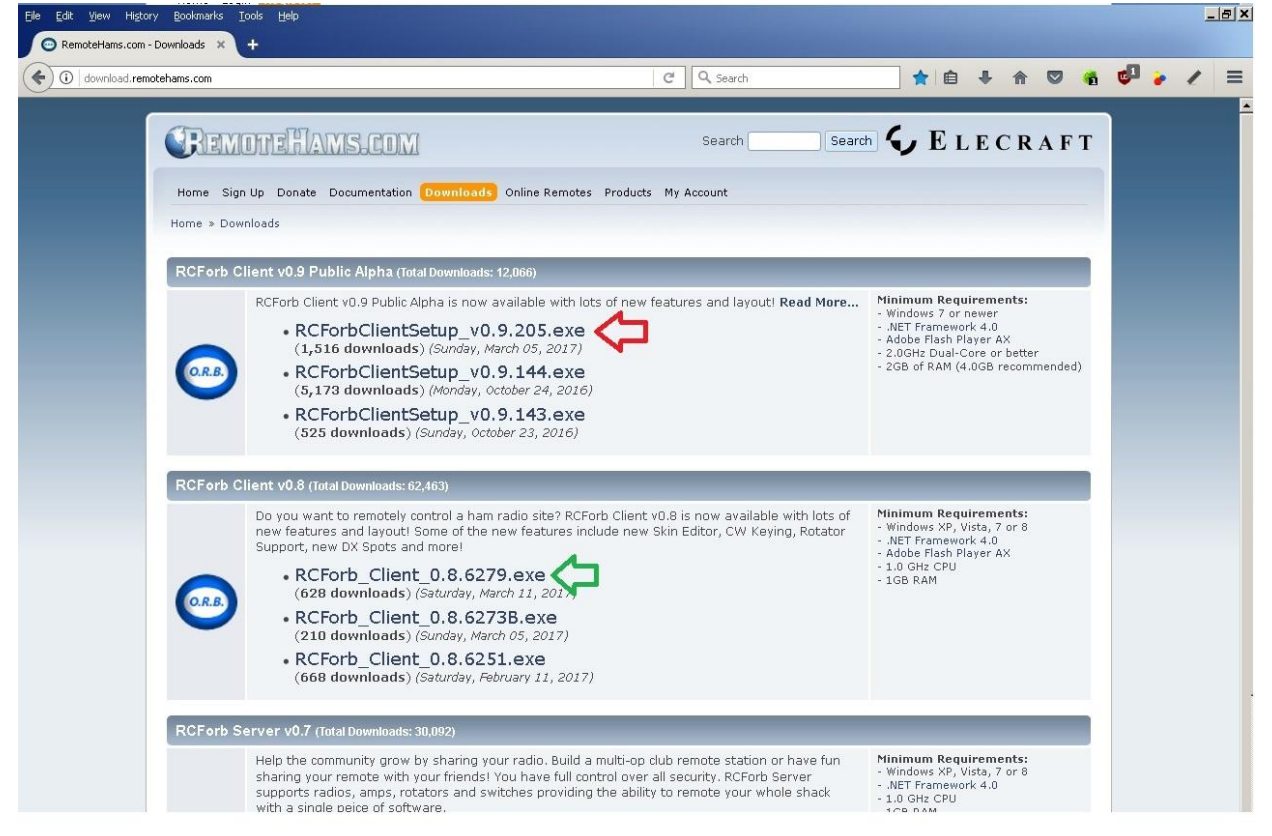

# Σε αυτό το βήμα ανάλογα με τις δυνατότητες του υπολογιστή σας επιλέγετε την κατάλληλη έκδοση.

Πχ. Αν ο υπολογιστή σας είναι χαμηλών επιδόσεων με παλιό λειτουργικό σύστημα θα επιλέξετε την έκδοση με το **πράσινο** βελάκι. Αν είναι καλύτερων επιδόσεων με win7 η νεότερο επιλέγετε την έκδοση με το **κόκκινο** βελάκι.

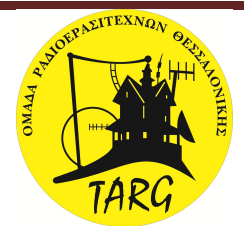

# **ΒΗΜΑ 6**

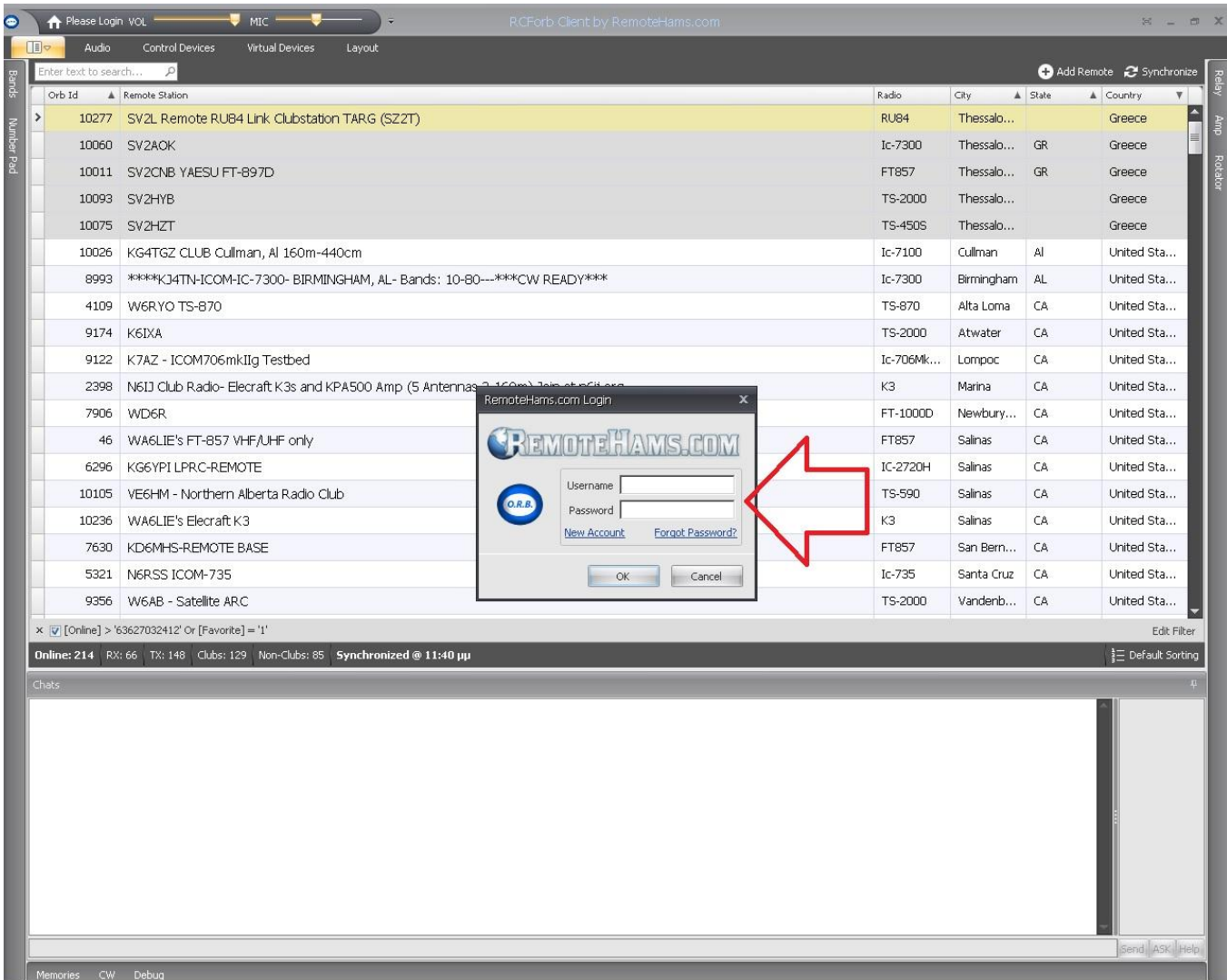

Σε αυτό το πλαίσιο που δείχνει το κόκκινο βελάκι δηλώνετε στη θέση username το διακριτικό σας με **μικρά γράμματα** και στο πεδίο **password** δηλώνετε τον κωδικό που είχατε δηλώσει κατά την εγγραφή σας.

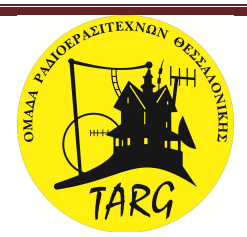

#### **ΒΗΜΑ 7**

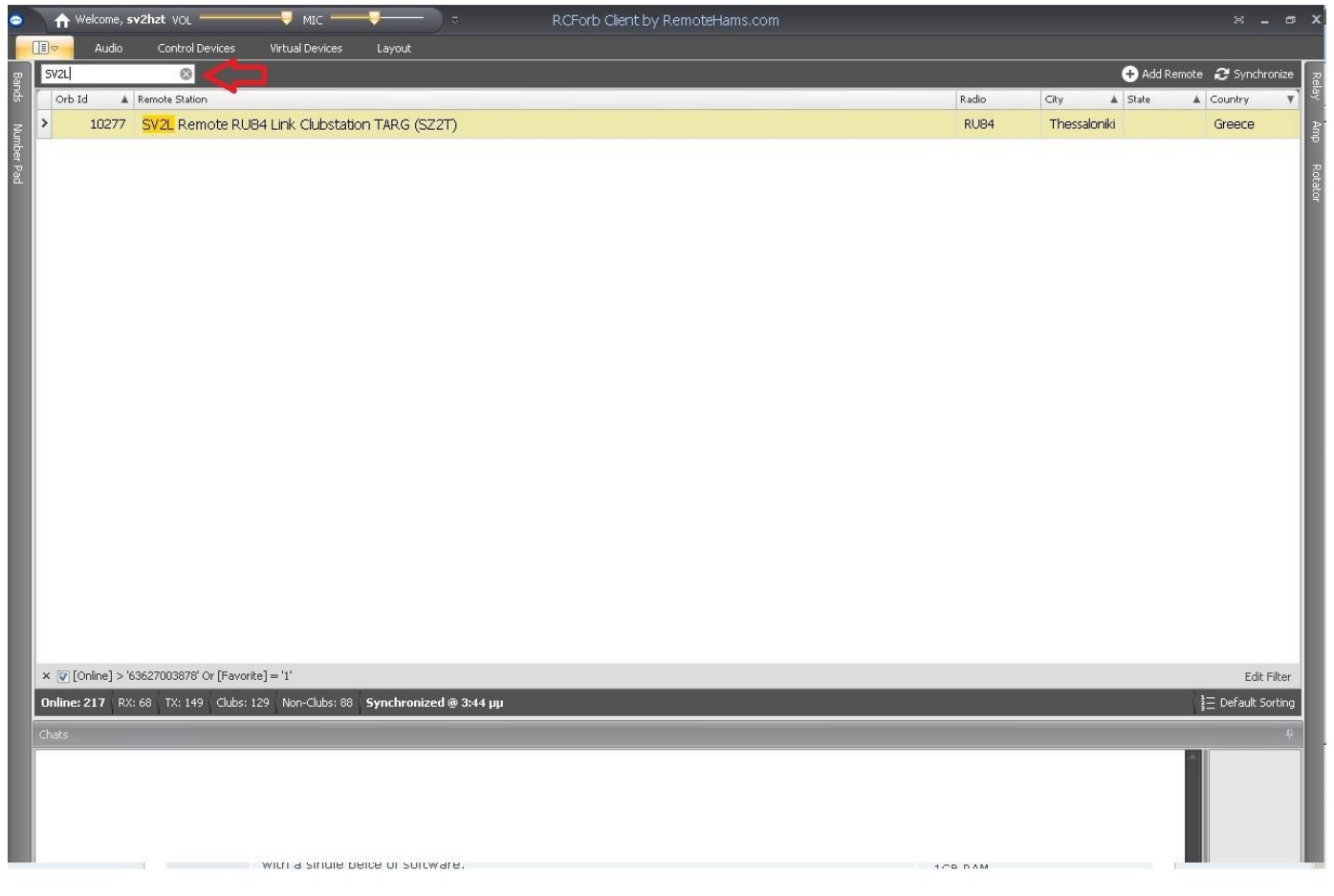

Πληκτρολογείστε στο πεδίο αναζήτησης που δείχνει το κόκκινο βελάκι το διακριτικό του αναμεταδότη μας **SV2L.** Αμέσως θα εμφανιστεί στη λίστα των σταθμών μια κίτρινη γραμμή που αναγράφει τα στοιχειά του αναμεταδότη μας.

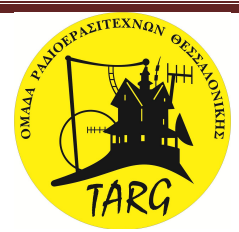

# **ΒΗΜΑ 8**

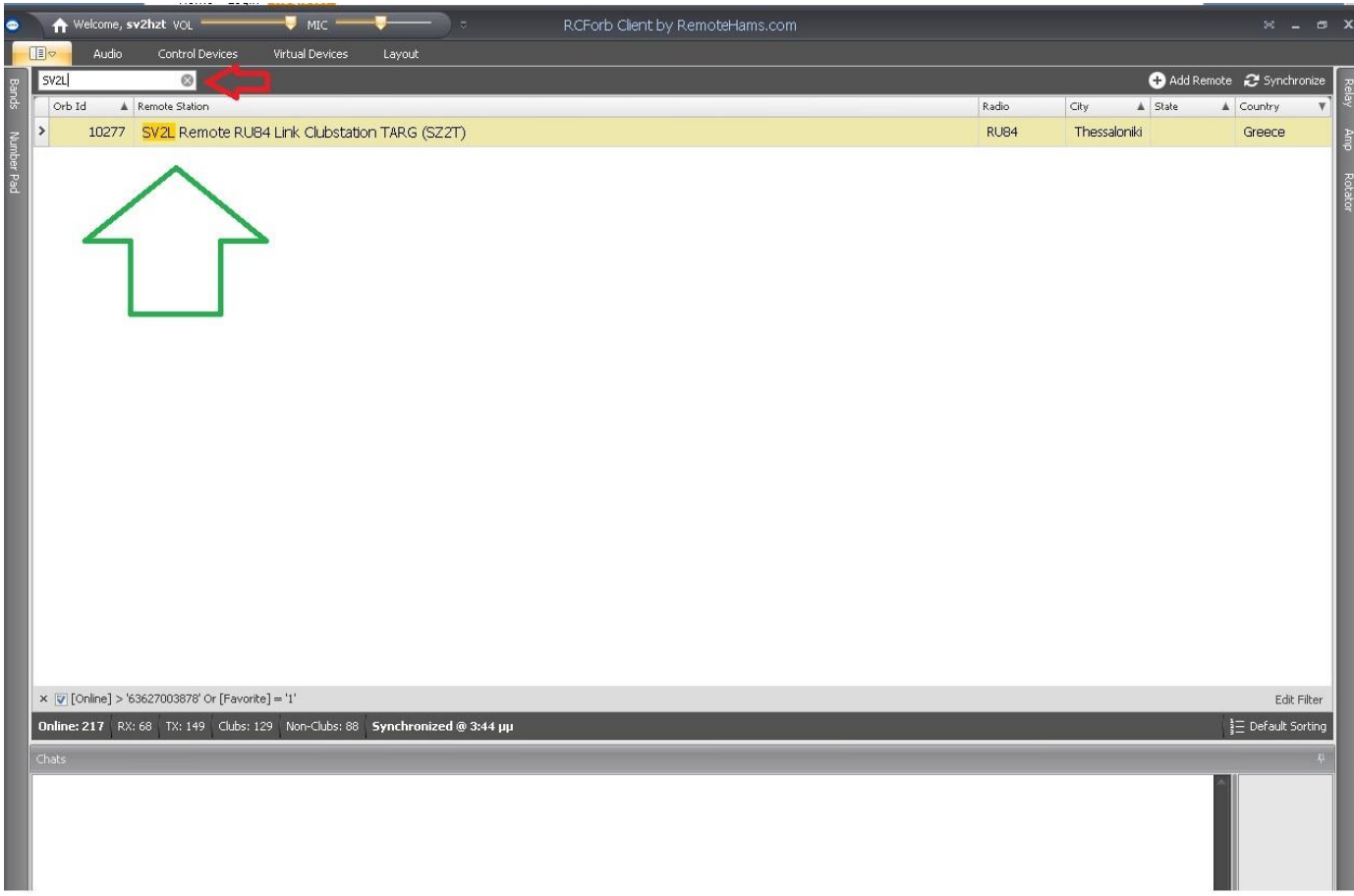

Σε αυτή τη φάση κάνετε δεξί κλικ πάνω στη κίτρινη γραμμή που δείχνει το πράσινο βελάκι και επιλεγούμε add to favorite (προσθήκη στα αγαπημένα) ώστε την επόμενη φορά που θα εισέρθετε θα εμφανίσει τον αναμεταδότη αμέσως. Κατόπιν κάνουμε αριστερό κλικ πάνω στην κίτρινη γραμμή για να συνδεθούμε με τον server του Συλλόγου.

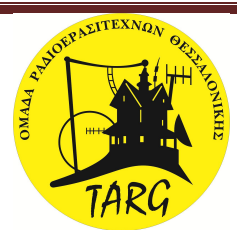

## **ΒΗΜΑ 9**

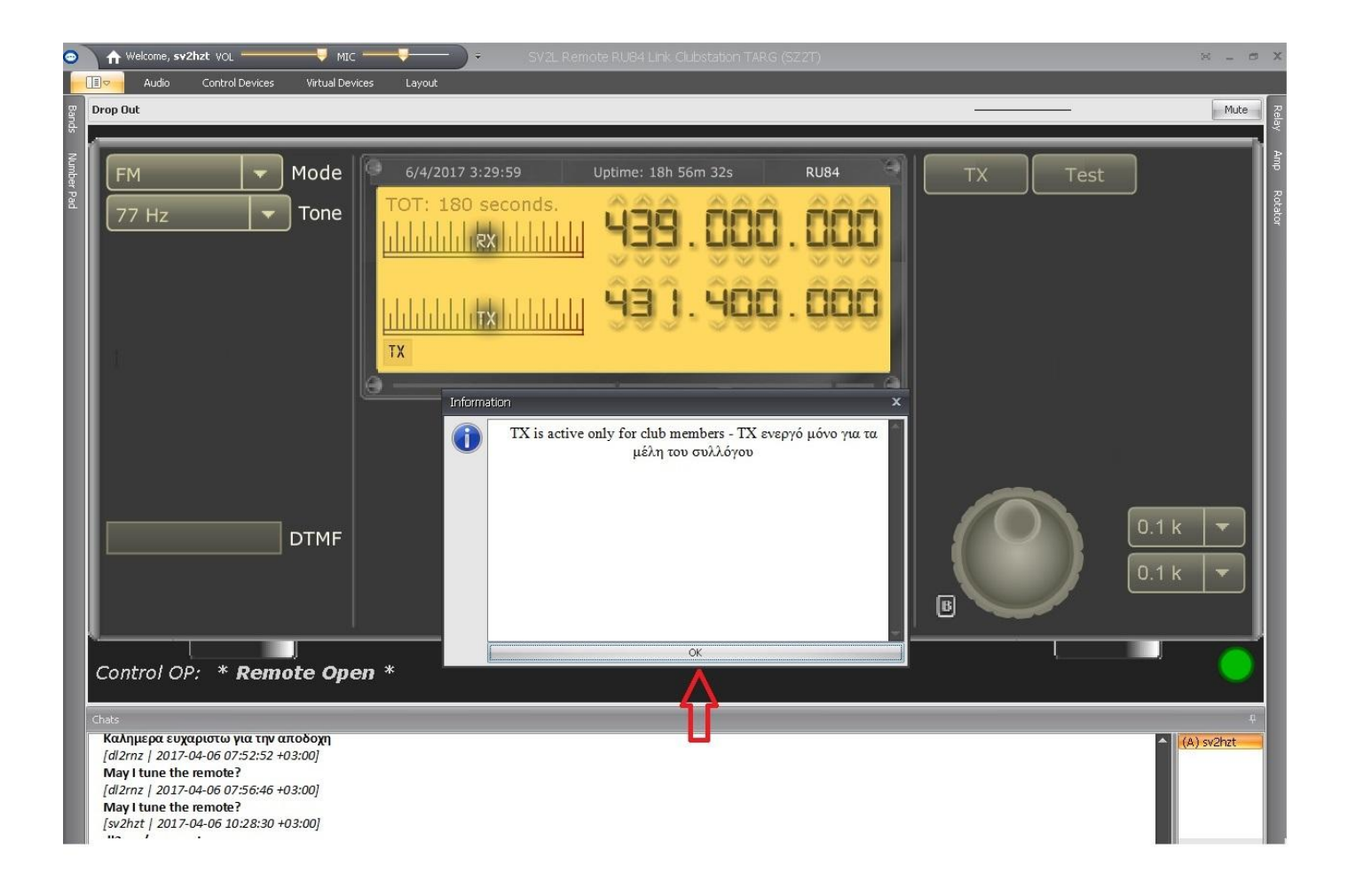

Αφού διαβάσουμε το πινακάκι πληροφοριών, πατάμε το **οκ** που δείχνει το κόκκινο βελάκι για να το κλείσουμε.

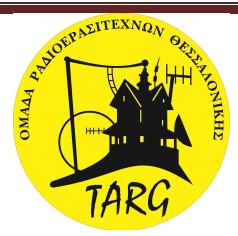

## **ΒΗΜΑ 10**

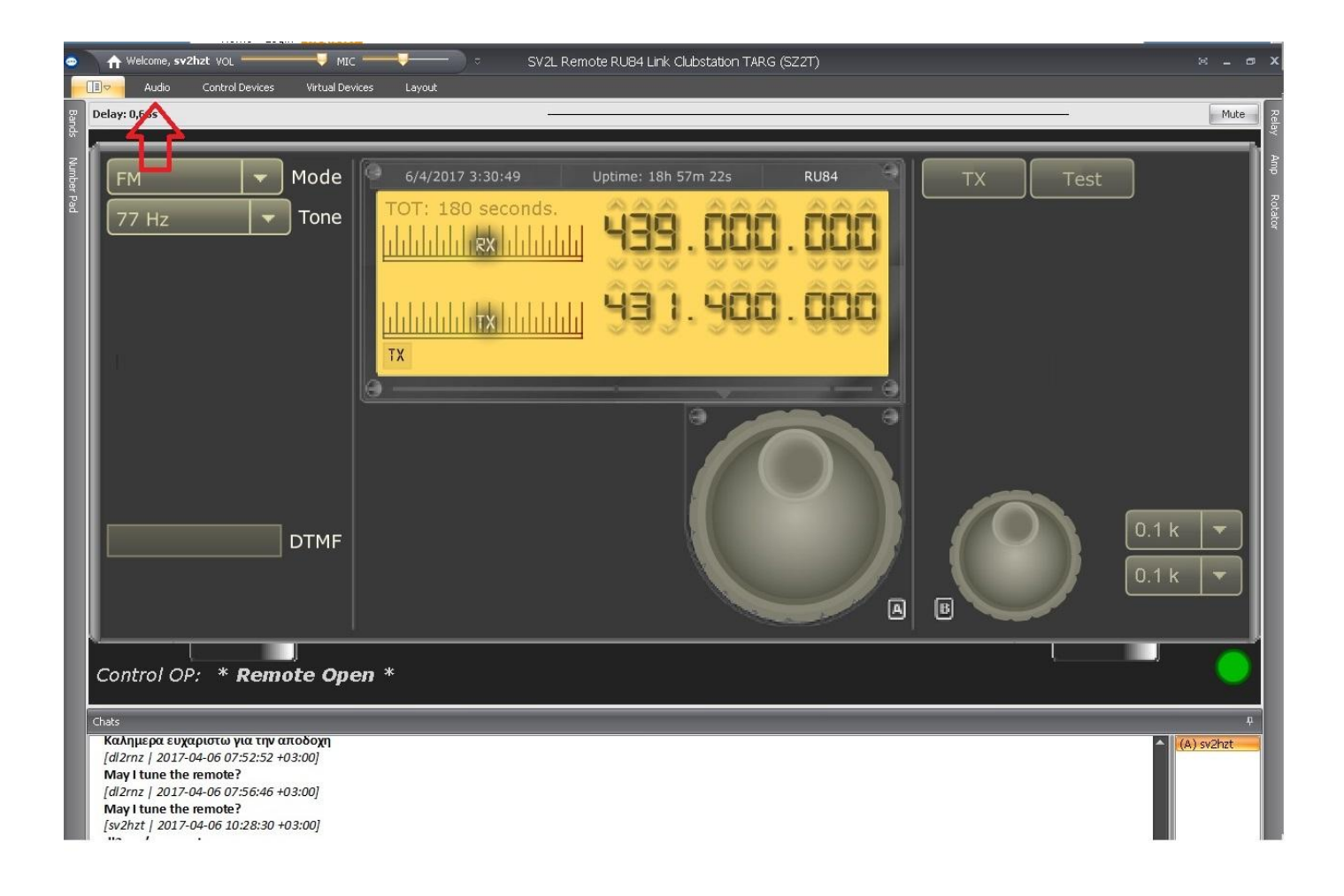

Πατάμε το κουμπί AUDIO που δειχνει το κόκκινο βελάκι για να εισάγουμε τις ρυθμίσεις του ήχου.

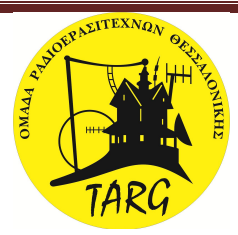

# **ΒΗΜΑ 11**

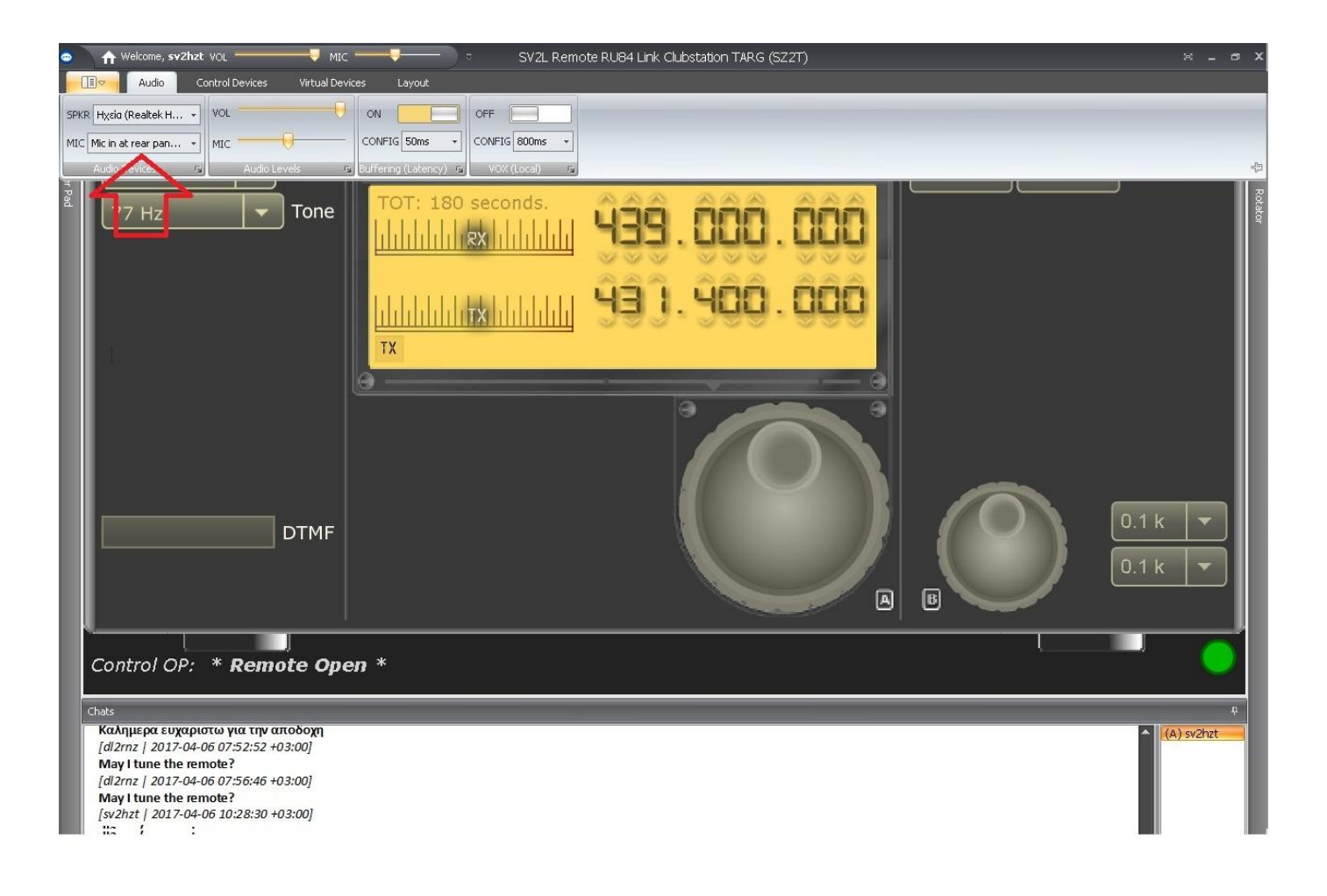

Επιλεγούμε στο SPKR την κάρτα ήχου που είναι συνδεδεμένη με το μεγάφωνο.

Αντίστοιχα στο MIC επιλεγούμε την κάρτα ήχου που είναι συνδεδεμένη με το μικρόφωνο.

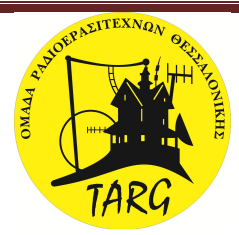

## **ΒΗΜΑ 12**

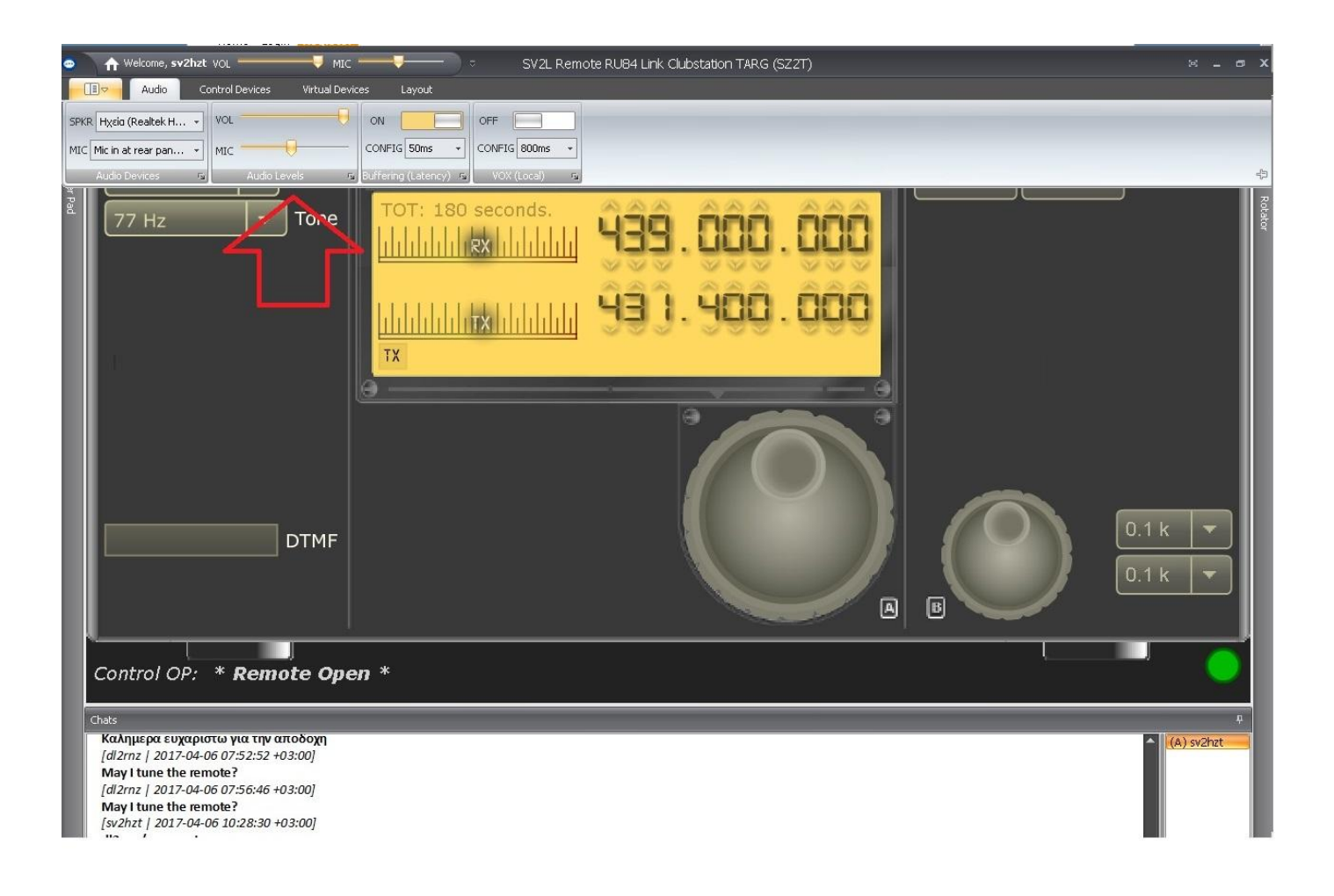

Εδώ ρυθμίζουμε με το ποτενσιόμετρο VOL την ένταση του μεγαφώνου και με το ποτενσιόμετρο MIC την ένταση του μικροφώνου.

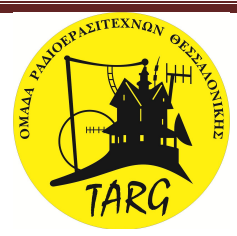

# **ΒΗΜΑ 13**

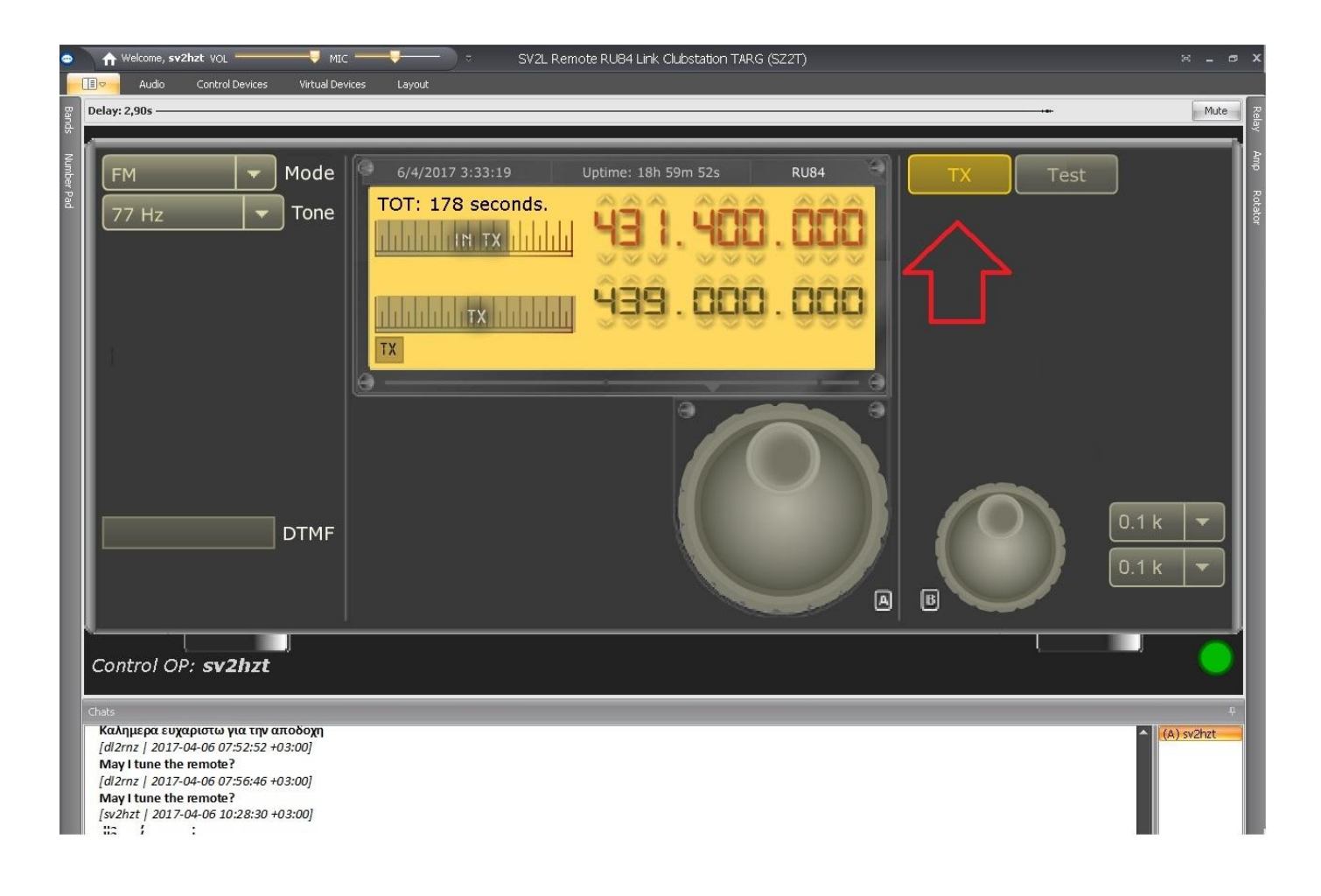

Για να κάνουμε εκπομπή στον ¨αέρα¨ πατάμε το κουμπί TX για να μιλήσουμε και το ξαναπατάμε για να το απελευθερώσουμε και να περάσουμε σε ακρόαση.

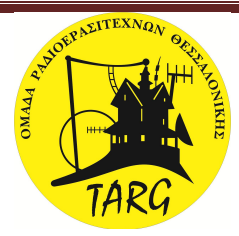

# **ΒΗΜΑ 14**

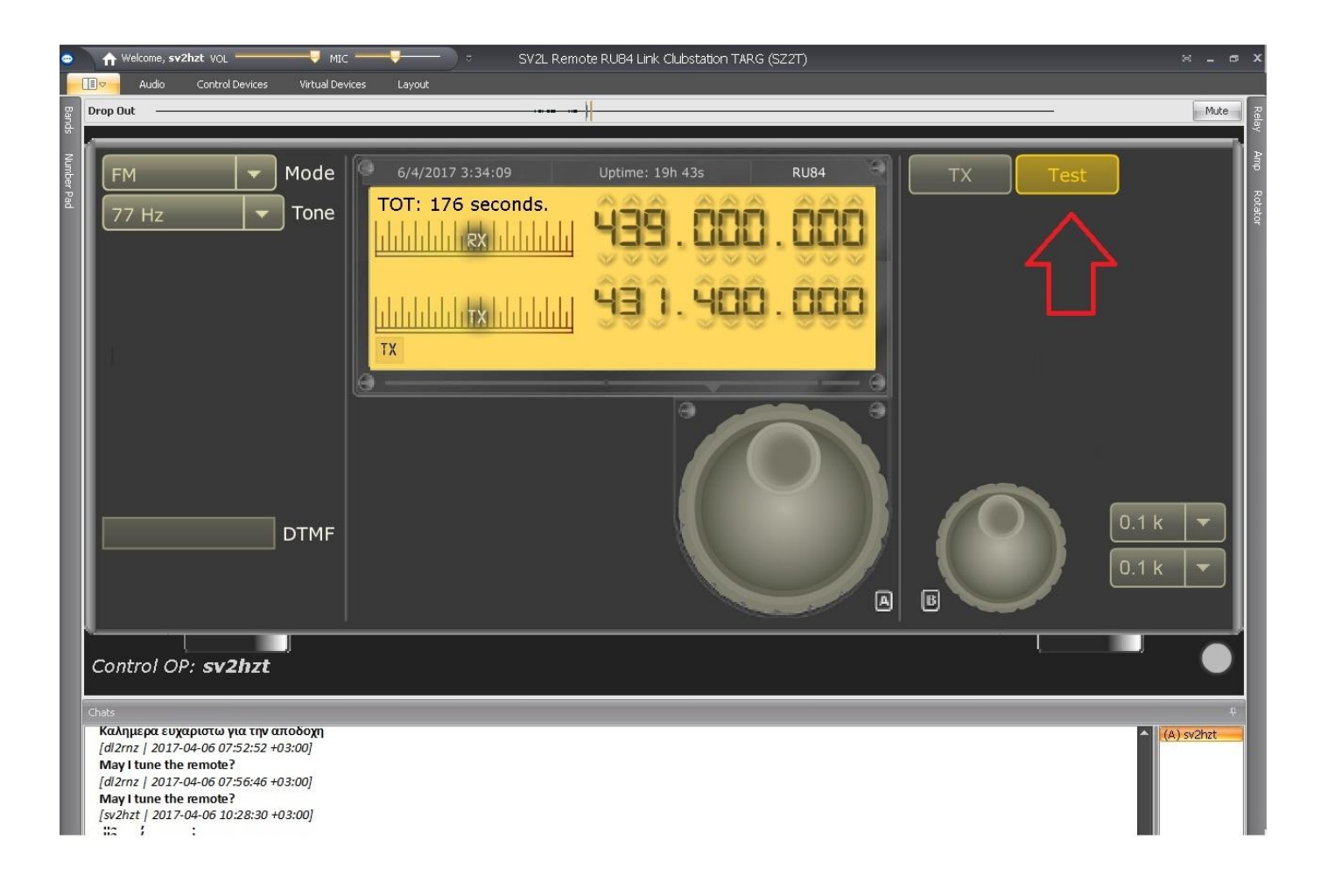

Αν κζλουμε να μιλιςουμε μόνο μζςω **INTERNET** -εκτόσ ¨αζρα¨- πατάμε το κουμπί **ΤEST** ώστε να ενεργοποιηθεί.

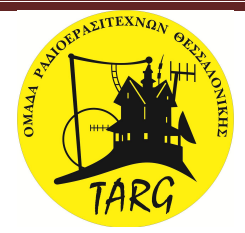

## **ΒΗΜΑ 15**

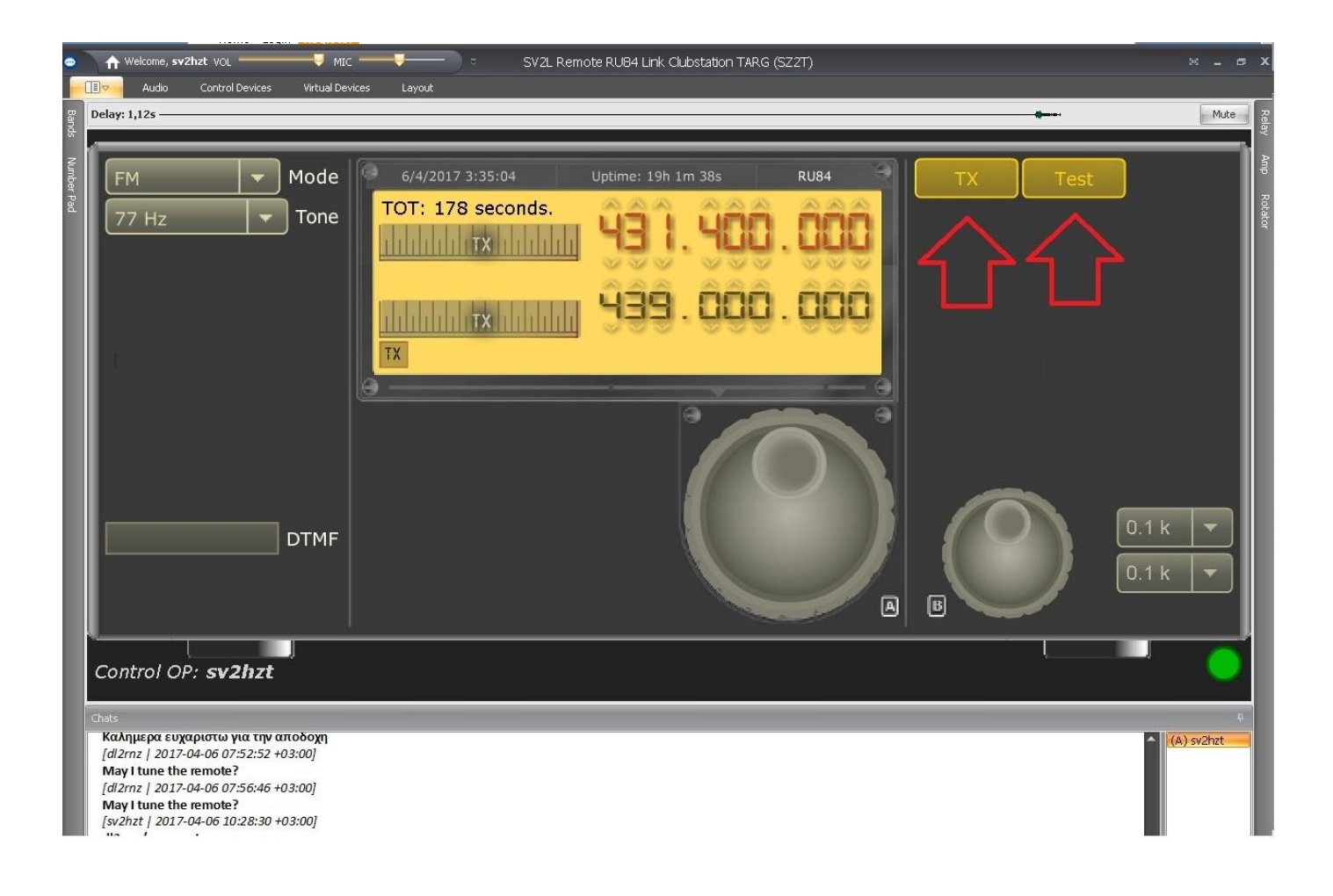

Mε το κουμπί **TEST** ενεργοποιημένο πατάμε **ΤΧ** για να μιλήσουμε μέσω **INTERNET** και το ξαναπατάμε για να το απελευθερώσουμε και να γυρίσουμε στην ακρόαση.

Ο χειριςμόσ του **ΤΧ** είναι ο ίδιοσ και με το **ΤEST** ενεργοποιθμζνο και απενεργοποιθμζνο. Η διαφορά είναι ότι με το ΤΕΣΤ ενεργοποιημένο βγαίνει μόνο μέσω INTERNET η εκπομπή ενώ με το **ΤΕΣΤ** απενεργοποιθμζνο βγαίνει ςτο και ςτον ¨αζρα¨ **(RU84-SV2L)**

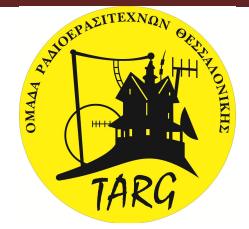

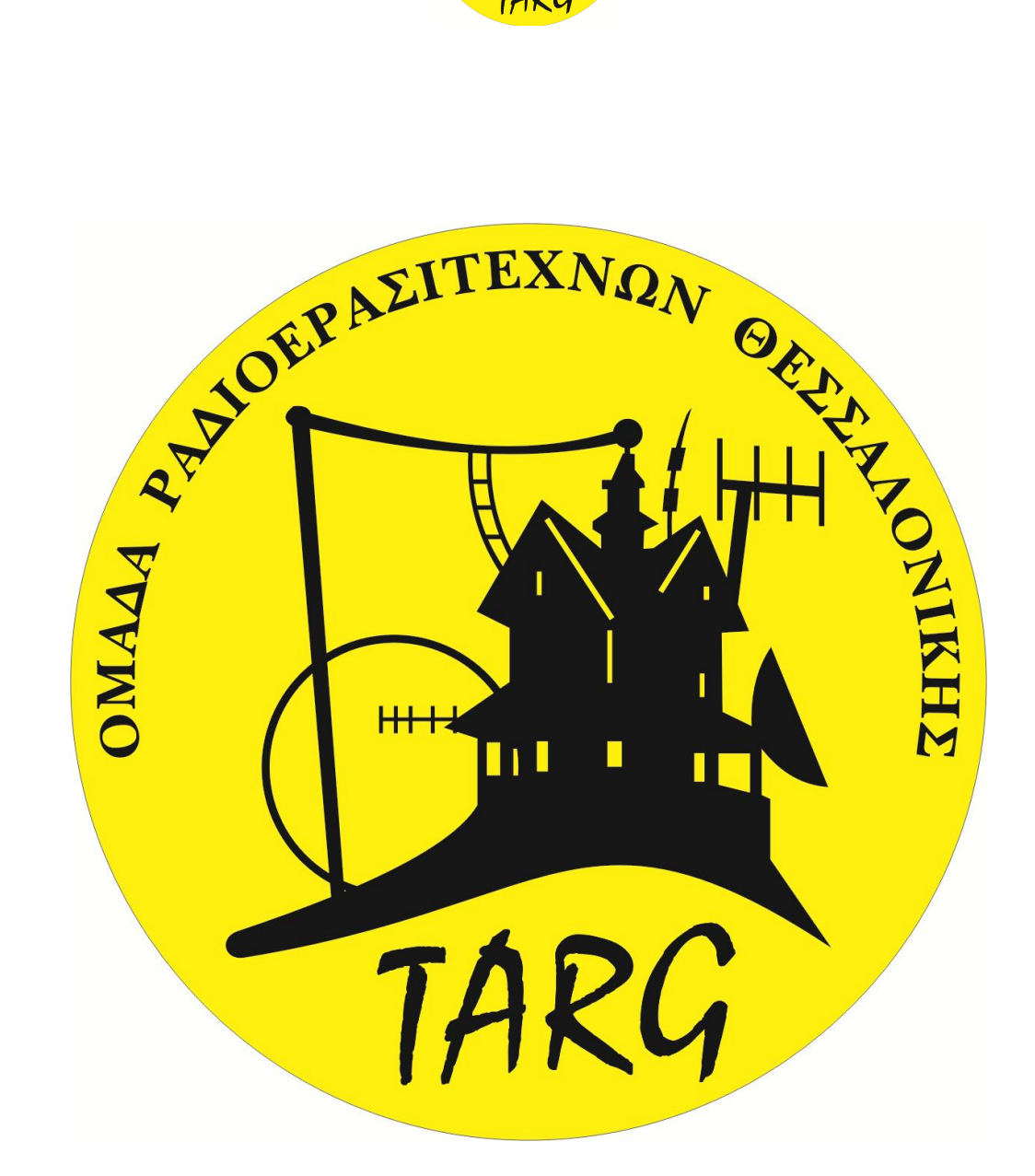

# ΟΜΑΔΑ ΡΑΔΙΟΕΡΑΣΙΤΕΧΝΩΝ ΘΕΣΣΑΛΟΝΙΚΗΣ

WWW.TARG.GR